# **Annexe**

# Questionnaire en ligne

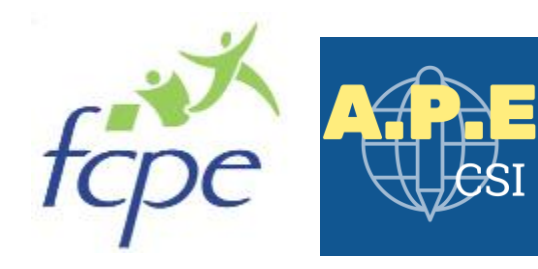

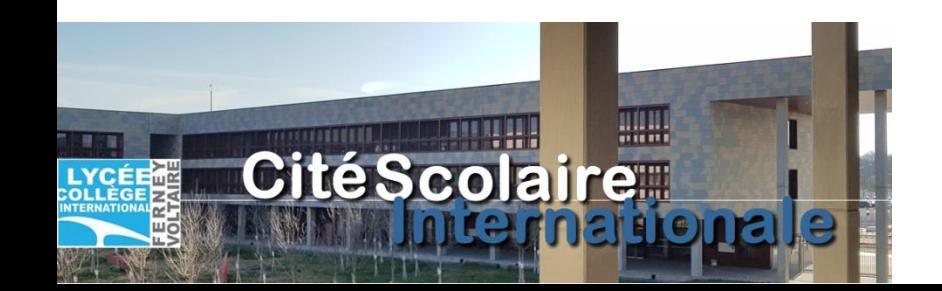

### **Introduction**

- —L'idéal est qu'un des parents délégués se porte volontaire pour gérer l'administration du questionnaire en ligne
- —Les connaissances techniques requises sont très limitées, se cantonnant à la navigation sur Internet et la capacité à lire un fichier Excel (pour les réponses détaillées)
- —L'outil utilisé est Framaforms, un service en ligne libre, gratuit, sans publicité et respectueux de vos données

—En cas problème technique, votre association est disponible pour vous aider.

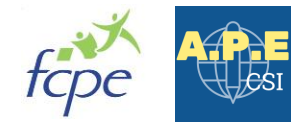

- —Etape 1. Création du compte Framaforms
- —Etape 2. Clonage du questionnaire : creation du questionnaire de votre classe à partir du modèle commun à toute la CSI (1 minute)
- —Etape 3. Envoi du questionnaire : copier/coller du lien du questionnaire pour insertion dans le courriel envoyé aux parents en copie cachée
- —Etape 4. Analyse des résultats

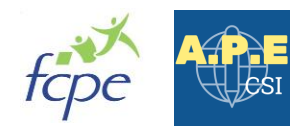

### Se connecter sur le lien : <https://framaforms.org/user/register> (vous pouvez copier l'adresse directement dans votre navigateur)

## Compte utilisateur

### Nom d'utilisateur \*

Vercueres

Les espaces sont autorisés ; la ponctuation n'est pas autorisée à l'exception des points, traits d'union, apostrophes et tirets bas.

### Adresse de courriel \*

### vercueres@vahoo.fr

Une adresse électronique valide. Le système enverra tous les courriels à cette adresse. L'adresse électronique ne sera pas rendue publique et ne sera utilisée que pour la réception d'un nouveau mot de passe ou pour la réception de certaines notifications désirées.

### Confirm e-mail address \*

vercueres@yahoo.fr

Merci d'entrer votre adresse mail de nouveau pour nous assurer qu'elle ne contient pas de faute.

### **CAPTCHA**

Vérifions que vous n'êtes pas un robot spammeur :)

Quel est le nom de ce site, sans ".org" ? (indice : ça commence par "frama" ;) / What's the name of this website?\*

framaforms

Remplissez le champ.

# 1.Choisissez un nom d'utilisateur

# 2.Entrez votre adresse email

# 3.Confirmez votre adresse email

### 4.Entrez « framaforms »

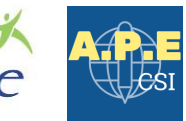

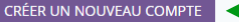

5. Cliquez 6. Vérifier votre boîte email

### —Vous allez recevoir un email de Framaforms sur votre boîte email

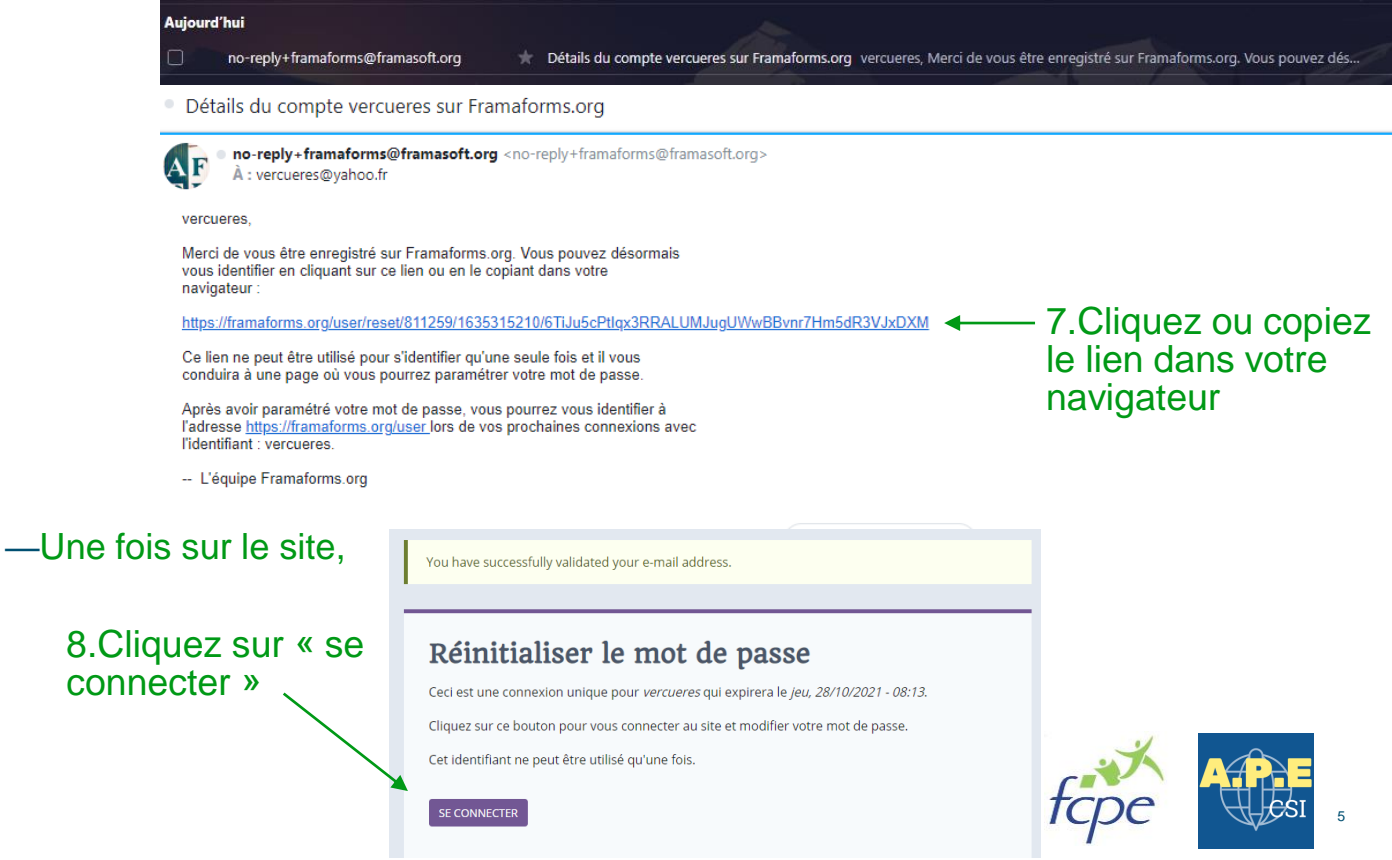

### Etape 1 : Création du compte Framaforms

Voir

 $\sim$ 

· Connexion réussie pour vercueres.

· Vous venez d'utiliser votre lien de connexion unique. Il n'est désormais plus nécessaire d'utiliser ce lien pour vous connecter. Veuillez modifier votre mot de passe.

### vercueres

#### Nom d'utilisateur \*

vercueres

Les espaces sont autorisés ; la ponctuation n'est pas autorisée à l'exception des points, traits d'union, apostrophes et tirets bas.

#### Adresse de courriel \*

#### vercueres@vahoo.fr

Une adresse électronique valide. Le système enverra tous les courriels à cette adresse. L'adresse électronique ne sera pas rendue publique et ne sera utilisée que pour la réception d'un nouveau mot de passe ou pour la réception de certaines notifications désirées.

ort

#### Mot de passe

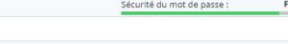

Confirmer le mot de passe

Concordance des mots de passe : oui

........

........

#### ▽ Paramètres de contact

Formulaire de contact personnel

Cochez cette case pour activer votre page de contact personnel. Celle-ci permettra aux utilisateur-ices de vous contacter directement. Vous recevrez leur message sur votre boite mail. Votre adresse email ne sera pas directement affichée.

#### Paramètres de langue

Langue

Anglais (English)

**O** Français

La langue par défaut de ce compte pour les courriels.

#### $\times$  Paramètres régionaux

Fuseau horaire

Europe/Paris : Mercredi, octobre 27, 2021 - 08:19 +0200

Sélectionnez l'heure locale et le fuseau horaire souhaité. Les dates et heures seront affichées selon ce fuseau horaire sur l'ensemble du site.

Vos identifiants sont déjà renseignés

9. Choisissez un mot de passe et confirmez le

Ca y est, votre compte Framaforms est créé ! Conservez bien vos informations de connexion

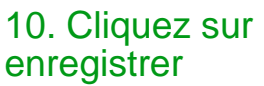

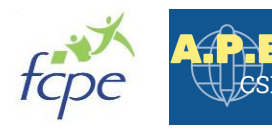

### Etape 2 : Clonage du questionnaire

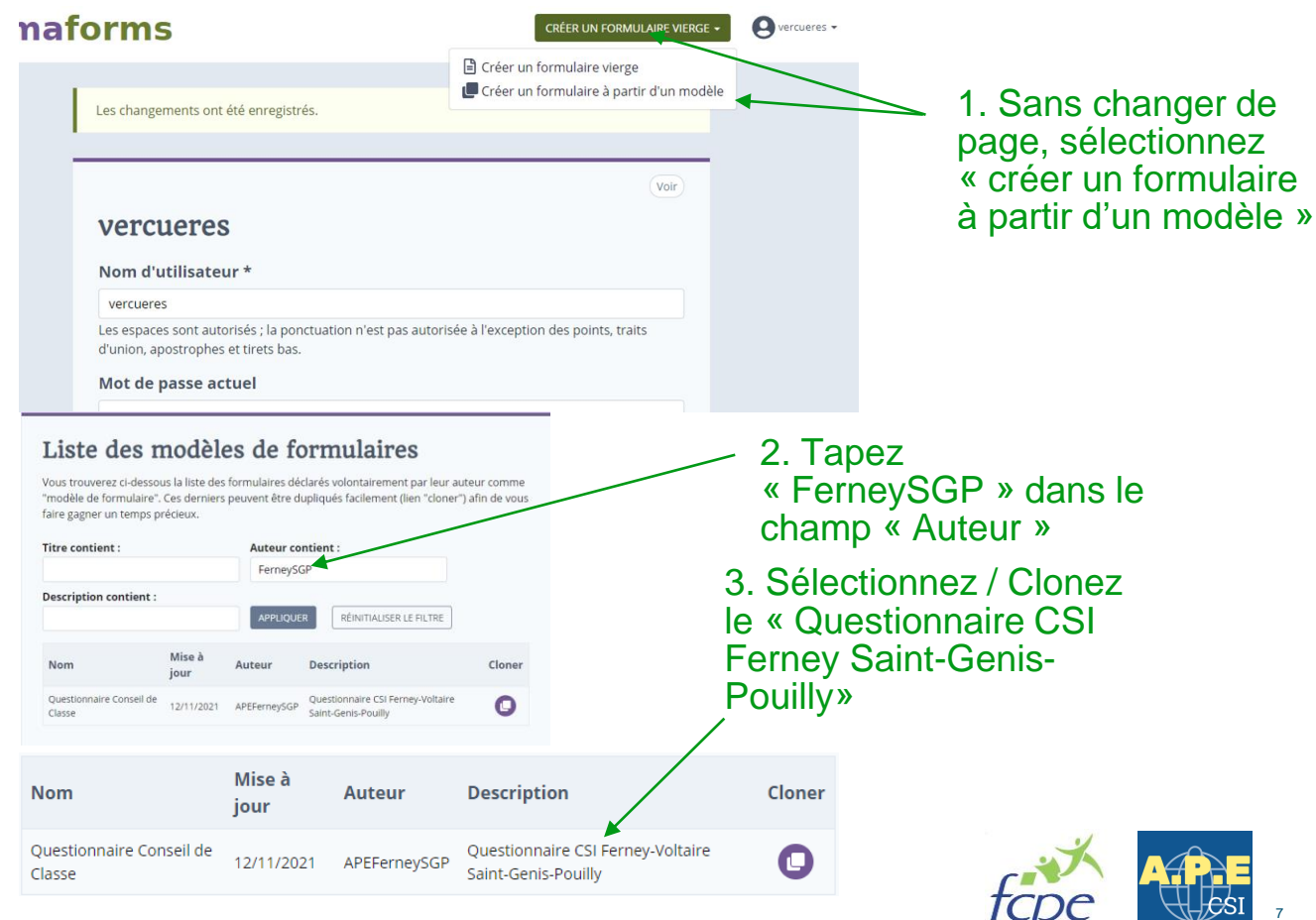

# Etape 2 : Clonage du questionnaire

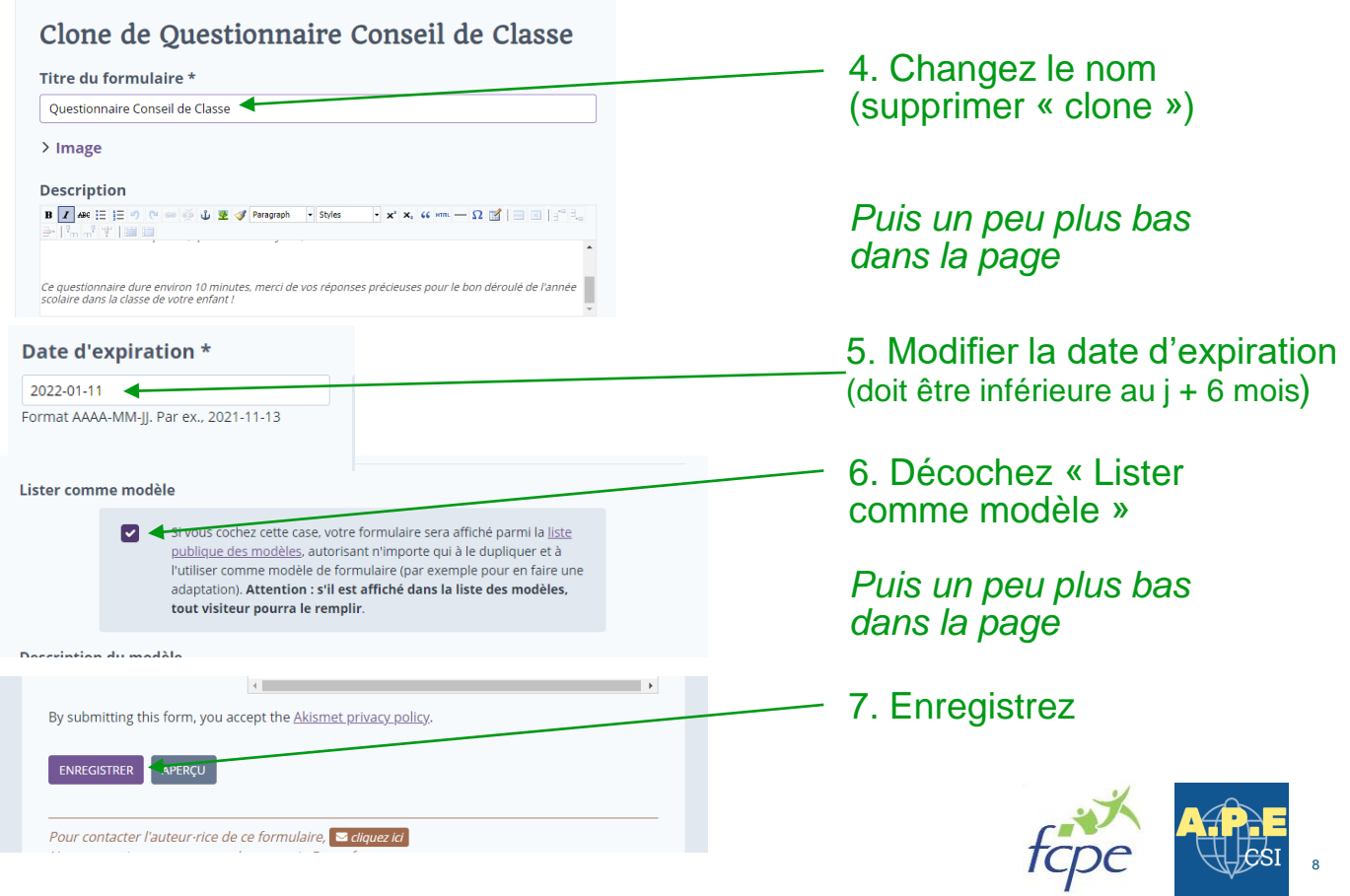

### Etape 2 : Clonage du questionnaire – envoi des résultats aux délégués

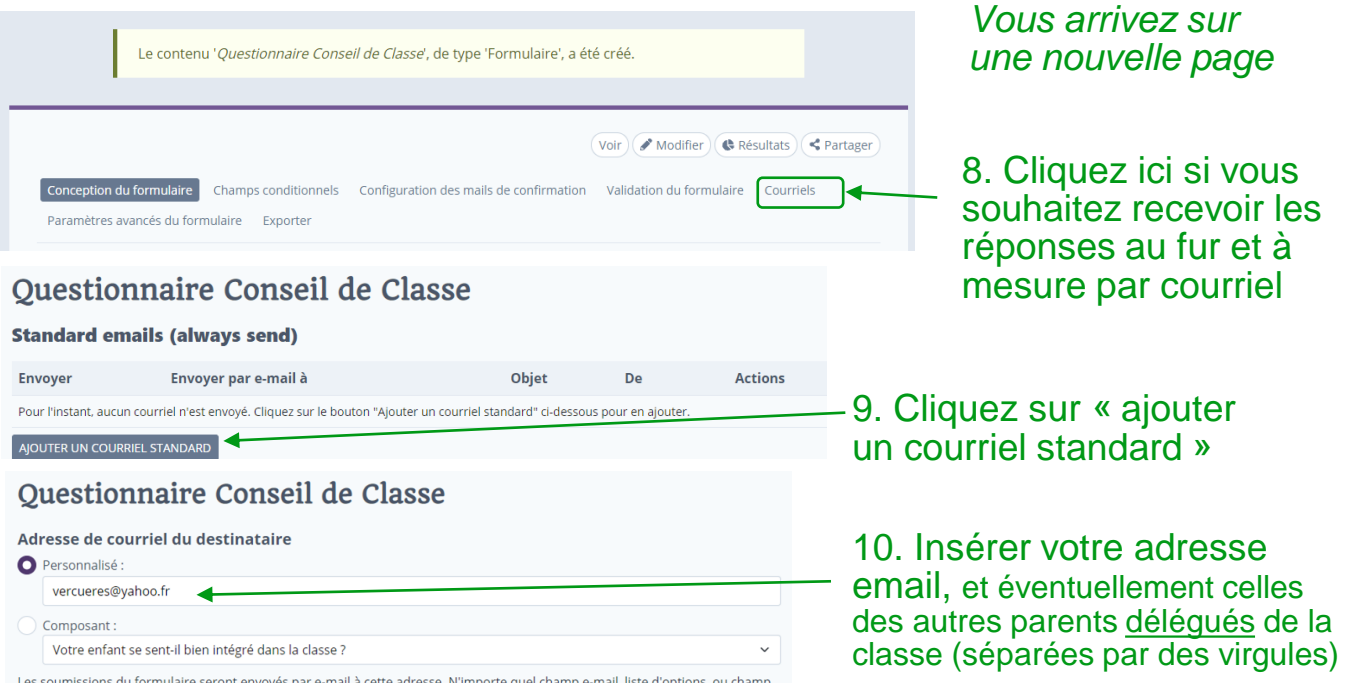

Les soumissions du formulaire seront envoyes par e-mail à cette adresse. N'importe quel champ e-mail, liste d'options, ou champ caché peut être sélectionné comme destinataire. Des adresses e-mail multiples doivent être séparées par des virgules.

**ENREGISTRER LES PARAMÈTRES DE COURRIEL** 

11. En bas de page, cliquez sur « enregistrer »

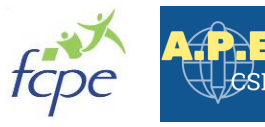

9

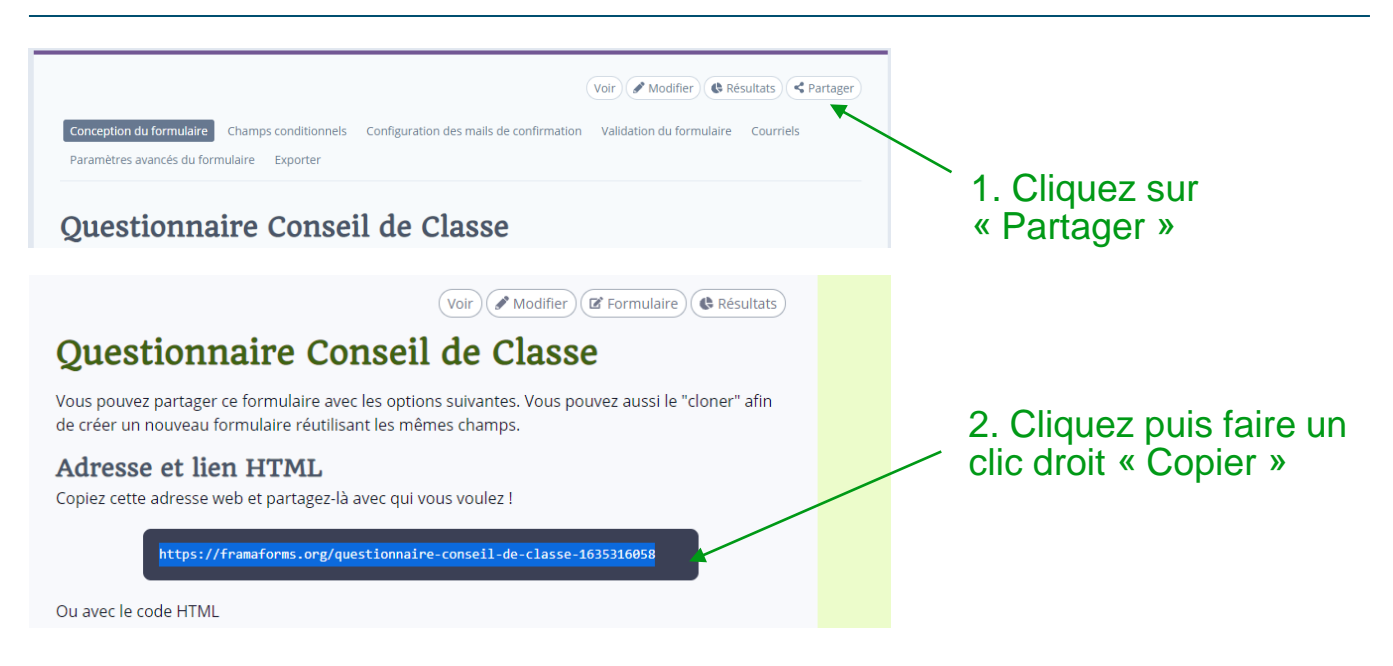

3. Vous pouvez maintenant coller le lien copié dans un mail à l'ensemble des parents de la classe (en copie cachée) – modèle d'envoi de l'email proposé dans le slide suivant

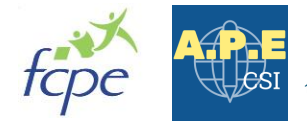

A l'attention des Parents d'Élèves de la classe de XXX :

Chers Parents,

En vue de la préparation du Conseil de Classe du xxx trimestre de xxx qui se tiendra le xxx xxx Décembre xxx à xxHxx, nous souhaitons obtenir vos premiers retours sur la scolarité de votre enfant à la CSI de Ferney.

Par conséquent, vous trouverez ci-dessous un lien vers questionnaire en ligne adressant les points essentiels de la scolarité de votre enfant (enseignement, niveau de la classe, encadrement, cantine, etc.) et qui vous prendra quelques minutes à rempsérer le lien copié sur

https://framaforms.org/xxx

Date limite pour le retour du questionnaire : xxx

En tant que Parents Délégués, notre rôle consiste à porter vos voix lors du conseil de classe, et en ce sens, votre participation et vos retours sont essentiels.

Un compte rendu détaillé du Conseil de Classe sera ensuite partagé avec l'ensemble des parents.

Framaforms

Pour toute question, n'hésitez pas à nous contacter par mail.

Dans l'espoir d'une participation active de chacun,

Bien cordialement,

Les Parents Délégués

xxx, APE, xxx@hotmail.com

xxx, FCPE, xxx@gmail.com

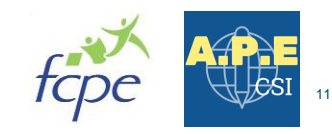

### Etape 4 : Analyse des résultats du questionnaire

- —Rendez-vous sur Framaforms [www.framaforms.org](http://www.framaforms.org/)
- —Entrez vos informations de connexion
- —Accédez à vos formulaires
- · accéder à vos formulaires
- —Sélectionnez « questionnaire conseil de classe »
- —Cliquez sur « résultats »

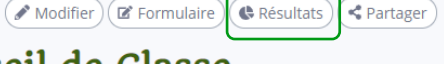

# Questionnaire Conseil de Classe

—Cliquez sur « analyse » pour avoir les tableaux récapitulatifs des résultats

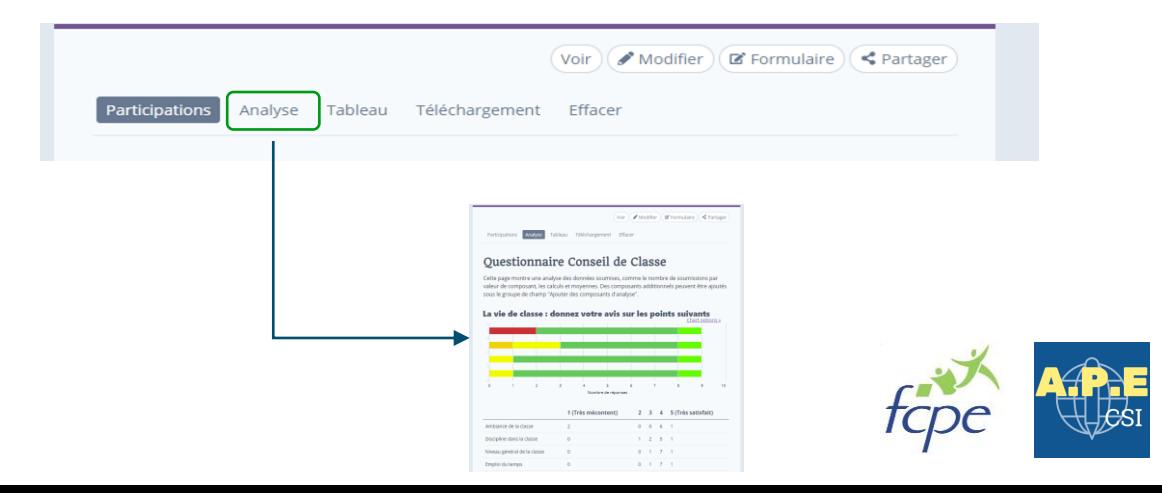

— Si vous souhaitez donner accès aux résultats aux autres parents délégués, il faut indiquer le nom d'utilisateur Framaforms dans le questionnaire. Cela oblige donc les autres parents délégués à créer un compte.

Pour cela, retourner sur votre questionnaire depuis votre compte :

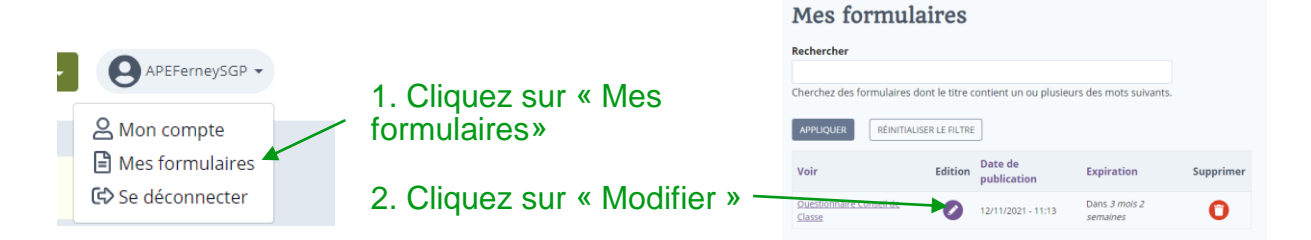

### et dans « Autres options » allez dans « Utilisateurs ayant accès aux résultats »

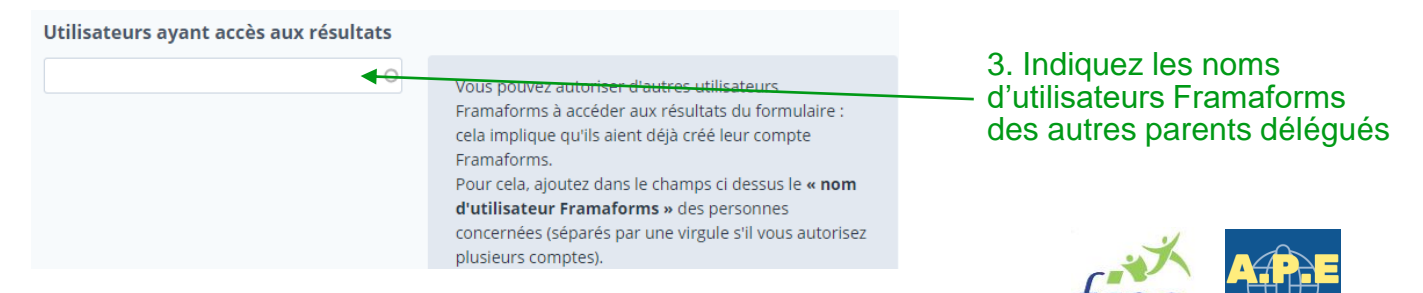

### —Vous pouvez également télécharger un fichier Excel des résultats

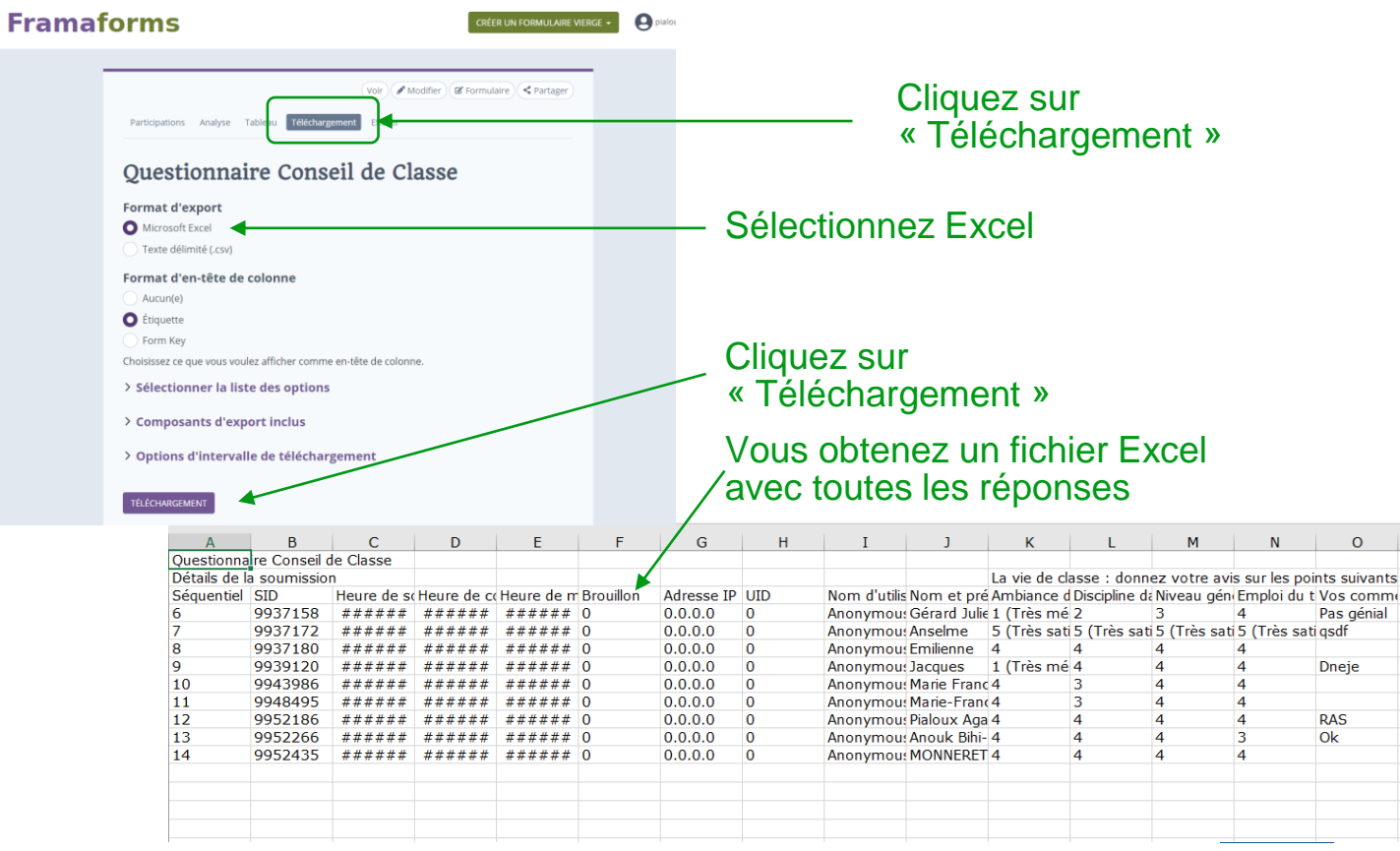